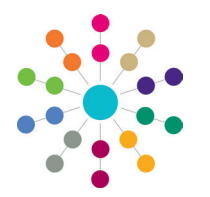

**Reference Guide**

## **Access Control List ACL Definition**

### **Access Control List Definition**

ACLs can be set for **B2B: Student**, **Person Details**, **Communication Log**, **Activities**, **Provision**, **Equipment**, **Exclusions**, **Involvements**, **Risks**, **Early Years Maintain Provider**, **SEN2 Returns**, **Service Level Agreements**, **Adoption**, **Fostering**, **Case Notes** and **Service Provision**.

Default ACLs can also be applied to **Service Teams** via **Focus | Services | Service Team Administration**. ACLs defined for a service team are inherited by all associated entities (e.g. Involvements). If a service team's default ACL is updated, then the new ACL cascades to all involvements and related communication log items, unless the ACL has been customised locally at record level.

**NOTE:** If an ACL is defined, users not included in the ACL are denied access.

#### **To set an ACL for a record:**

- **A** Access Control List Definition Cini **ACL Editor** Description  $\mathbf{1}$ ь **Access Priority**  $\bigcirc$  Favour Deny - any deny permissions prevent access ● Favour Allow - any allow permissions allow access Δ **ACL N @ Posts** & Groups & ServiceTeams | X Remove Done **Q** Users フ - with A **Example** Read Summary C Read Summary C Read Details C Read Details C Write C Write Read Summary **Read Details** Write  $\overline{\mathbf{z}}$ Opens the CSS Service Opens the Post Teams dialog defined in Opens the User Opens the Group **Browse** defined in Focus | Services | CSS Selector defined in Selector defined in **Tools | Team Service Teams** One v3 One v3 Structure | Posts Administration
- 1. Click the **Set ACL** button to display the **Access Control List Definition** dialog.

- 2. Enter a **Description** for the ACL. (**1**)
- 3. On the **ACL Membership** panel, use the buttons to select your membership. The available options are **Users, Posts, Groups and Service Teams**. (**2**)
- 4. Assign levels of access to the group's members. If required, you can assign levels for all members in a continuous block by using the **Shift** key, or use the **Ctrl** key to select several non-adjacent members. Alternatively, you can assign levels individually. (**3**)
- 5. Set the **Access Priority** to **Favour Allow** (default) or **Favour Deny**. (**4**)
- 6. Click the **Done** button to save your changes.

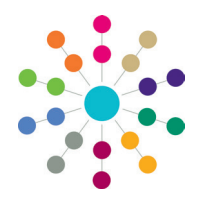

**Reference Guide**

## **Access Control List ACL Definition**

#### **Access Levels**

There are three levels of access which can be applied to users. These are: **Read Summary**, **Read Details** and **Write**. When ACL members are selected, **Allow** is the default setting.

To apply access levels, select the row or rows to be defined and click **Allow** or **Deny** for the relevant level.

- To **Allow** access to **Read Summary**, **Read Details** and **Write** gives full access to the data.
- To **Allow Read Summary** and **Read Details** access but **Deny Write** access gives read-only access to the data to which it is applied - the user will not be allowed to edit the data.
- **The Deny Read Summary** refuses access to summary pages (e.g. Involvements and Provision). It would therefore not make sense to allow **Read Details**.

**NOTE:** The **CSS** and **SEN** Summary reports do not display records where **Read Summary** access is denied.

 To **Deny Summary** and **Read Details** access but **Allow Write** access denies the user access to see the data but allows the data to be updated at system level (e.g. when the system is being updated from an external source).

#### **Access Priority**

**Favour Allow** 

The Access Priority an be set to **Favour Deny** or **Favour Allow**. These settings dictate access rights, either downgrading or upgrading a user's permissions, depending upon which Group or Post the user is logging on as. **Favour Allow** is the default selection. The following scenarios are based on access to a Person record.

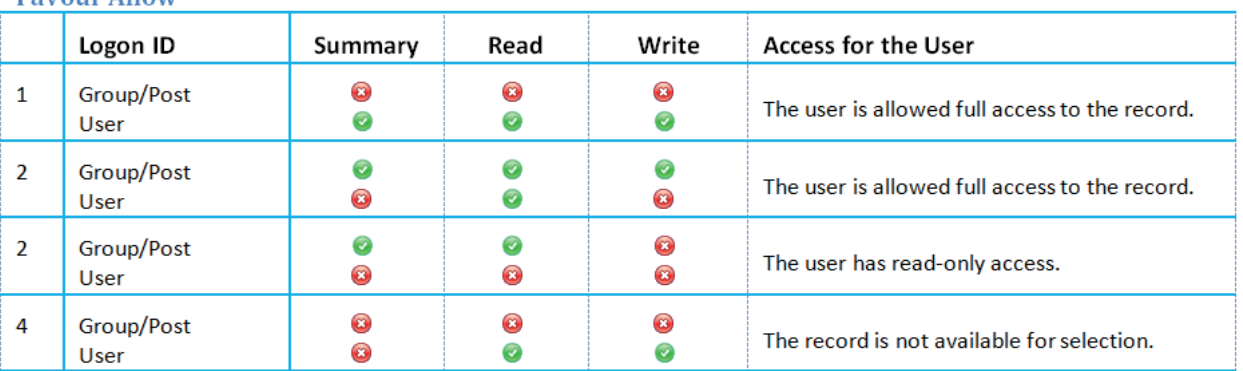

#### **Favour Deny**

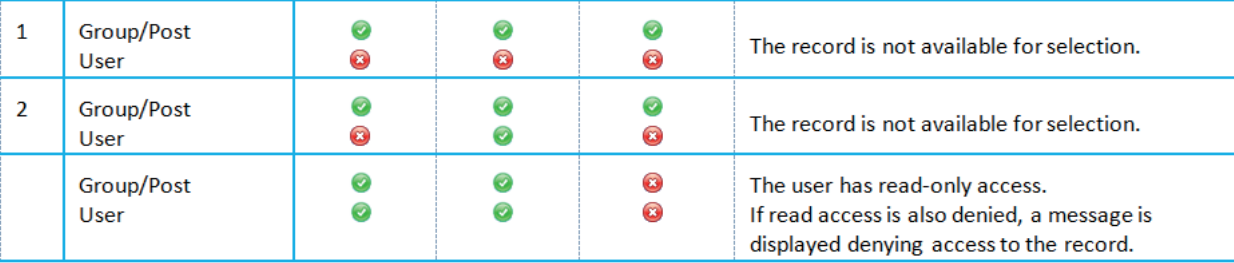

# **CAPITA**

Capita One. Tel: 01234 838080. Email: info@capita-one.co.uk. Web: www.capita-one.co.uk. © Capita Business Services Ltd. 2018. All rights reserved. No part of this publication may be reproduced, photocopied, stored on a retrieval system, translated or transmitted without the express written consent of the publisher. For more detailed instructions refer to the online help file or handbook. You can contact the Service Desk via My Account. This guide is based on the version of the software (Autumn 2014, 3.55) in use at the time of publication.